# **Links Within a Page and Hotspots**

Some other types of links that are used within web sites are Links Within a Page and Hotspots. Links within a page (called Anchor Points in earlier versions of DreamWeaver) allow the user to move to sections of the page that are not visible on the screen. Hotspots allow you to assign areas of an image or page that can be set to a link.

# **Links Within a Page**

There are times when you may have a long page of text and/or images that won't fit on the screen. You can provide links within the page so that the user can quickly skip from section to section. This is achieved by setting IDs (identifiers) at appropriate points then setting links to those points.

A page with two screens of text has been prepared for you. It needs links inserted.

#### A Loading the Prepared Page

- 1 Load DreamWeaver or close the current pages.
- 2 Set the FILES panel to your TRAVELWISE site.

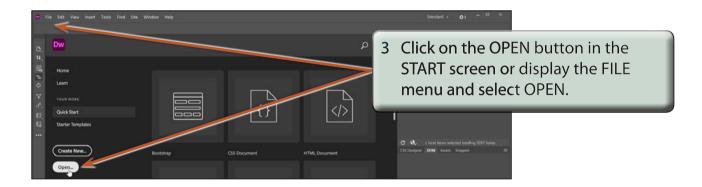

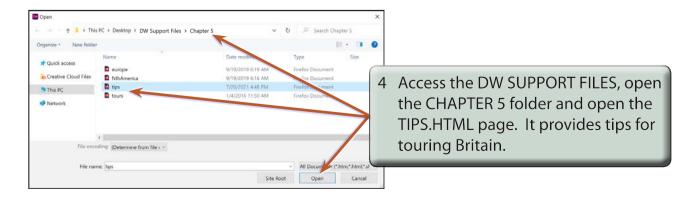

- Use SAVE AS from the FILE menu to save the page in your TRAVELWISE folder under the same name (TIPS.HTML). Select NO if an UPDATE LINKS message appears.
- The STYLES.CSS file needs to be attached to the page so that styles can be applied to the text when needed.

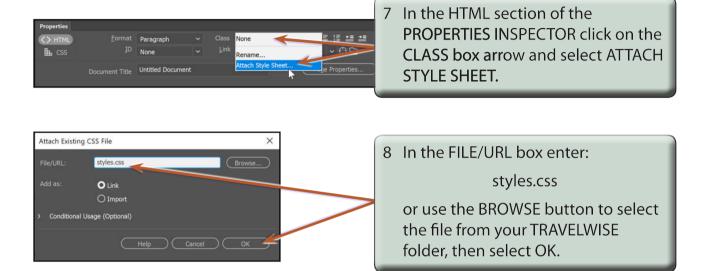

## **B** Setting the ID Links

Users need to be able to jump from one section of the page to another. IDs (identifiers) need to be placed at significant points to allow this to occur. You need to think carefully where you place these points, remembering that not all internet users have the same sized screens. Spaces can be added to the document to make the sections more clearly defined.

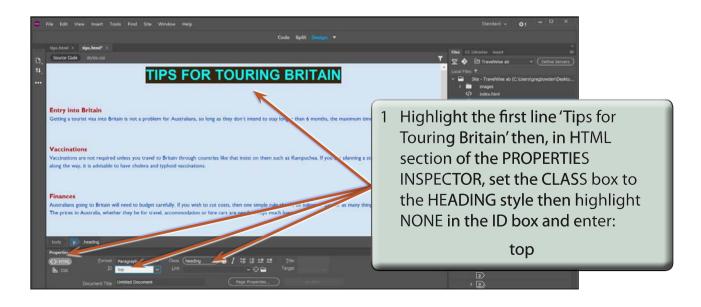

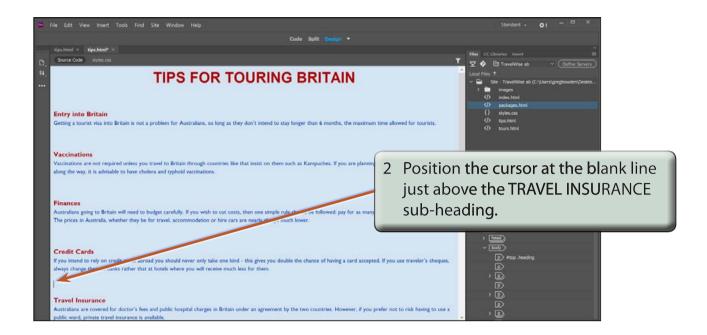

3 Press the <enter> or <return> key about 12 times to add some blank lines. This will significantly separate screen 1 from screen 2.

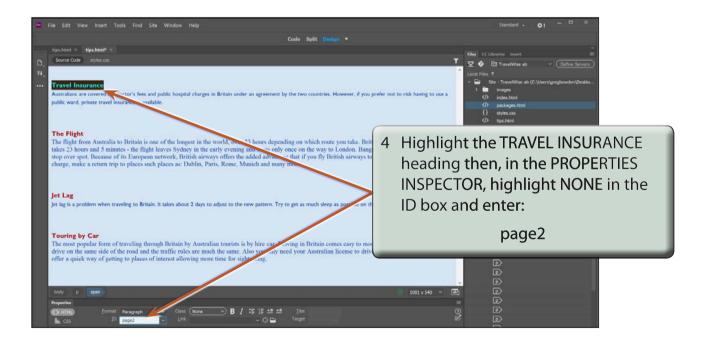

NOTE: The link ID must be one word. If you want to use more than one word, connect the words with the \_ symbol.

## C Setting the Links

Links can now be provided to the ID points.

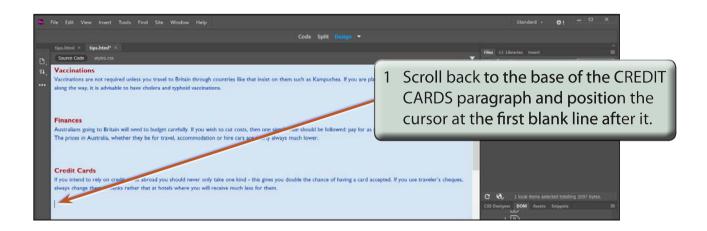

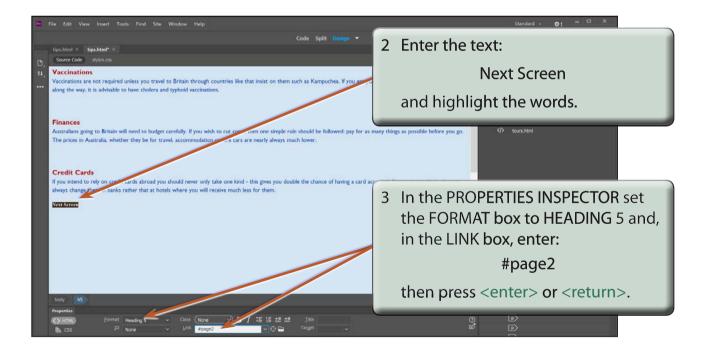